# *Evacuation of Facilities In Disaster Systems*

# **eFINDS Mobile Update Notices**

You will be notified via email when the eFINDS mobile application updates are available. To update to the latest version, **FIRST uninstall**  eFINDS, and then download/reinstall the new updated version.

# **Access to Mobile**

Any **eFINDS role assignment**, including eFINDS Reporting Admin, eFINDS Data Reporter, or eFINDS Reader has permission to install the eFINDS mobile application.

To verify your role assignment, go to the **My Content** link on the menu bar of the Health Commerce System (HCS), > Click See what roles I hold to verify that your user ID is properly linked to an eFINDS role. If you are not in an eFINDS role, please contact your facility's HCS Coordinator > Click Look up my coordinators.

## **Use eFINDS Mobile**

- 1. Tap eFINDS app to start
- 2. Sign In to HCS; Save Username (optional)
- 3. Tap either **Evacuate** or **Practice**
- 4. Select your location
- 5. Tap **OK**
- 6. Tap **Set Location**
- 7. Type or Scan barcode number to locate barcode record. <Back User Location

Select User Location

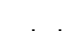

See status **Jser Location** definitions Select Location and more ation is required

instructions

# on next page.

## **Remove eFINDS Mobile From Your iOS Device**

#### **Two ways to delete from iOS:**

**1.)** From Main Screen

Tap and hold any app icon until all the icons start wiggling. You'll notice that many, if not most of them, have a little X at the top left corner. (The ones that don't have the X are default apps that are part of iOS; you can't delete those.) Tap the X, then tap Delete in the dialog the displays.

## **2.)** From Settings

Tap Settings > General > Usage, then look at the apps that display at the top of the window in the Storage section. Tap on an app's name, then tap Delete App.

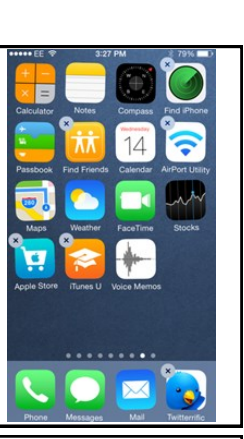

≡

+ Show My Applications

**Events** 

**Important Health** 

### **Remove eFINDS Mobile From Your Android Device**

#### **Delete from Android:**

- 1. From your app drawer, find the app that you want to uninstall
- 2. Grab it by long pressing on it for 2-seconds.
- 3. With control of the app, depending on your device, you should see shortcut options in the notification bar.

\*Some devices, such as HTC phones display "Uninstall" or "App info." but location varies per device. Motorola phones may only display "More Options" and menu to uninstall. Samsung phones running TouchWiz do not have either shortcut.

 To quickly uninstall, hit Menu>Uninstall while in the app drawer and then select the apps you want to remove.

- 4. If your phone shows the "Uninstall" option, drop your app there, and then hit "OK" to uninstall.
- 5. If you only see "App Info" or "More Options," drop your app there.
- 6. You should then see a box which allows you to uninstall the app.

# **Add eFINDS Mobile To Your Device**

- 1. Log on to the HCS (https://commerce.health.state.ny.us) from your mobile device
- 2. Tap **+Show My Applications** > Tap **e-FINDS**
- 3. Tap either **Evacuate** or **Practice Only**
- 4. Select your location **All of the locations you currently have access to will also be available on Mobile**
- 5. Tap **Submit**
- 6. Tap **Mobile Download** from the menu bar
- 7. Select **Android** or **iOS**
- 8. Confirm **Install**
- 9. Wait for application to install on mobile device; progress is displayed on the main screen.

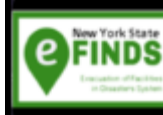

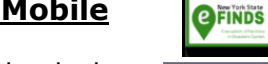

Step 5

 $\overline{\phantom{a}}$ 

**OFINDS** 

Welcome to NYS eFINDS Home

Choose an Application O

evacuate

Practice On

Step<sub>2</sub>

Step 3

Your User ID

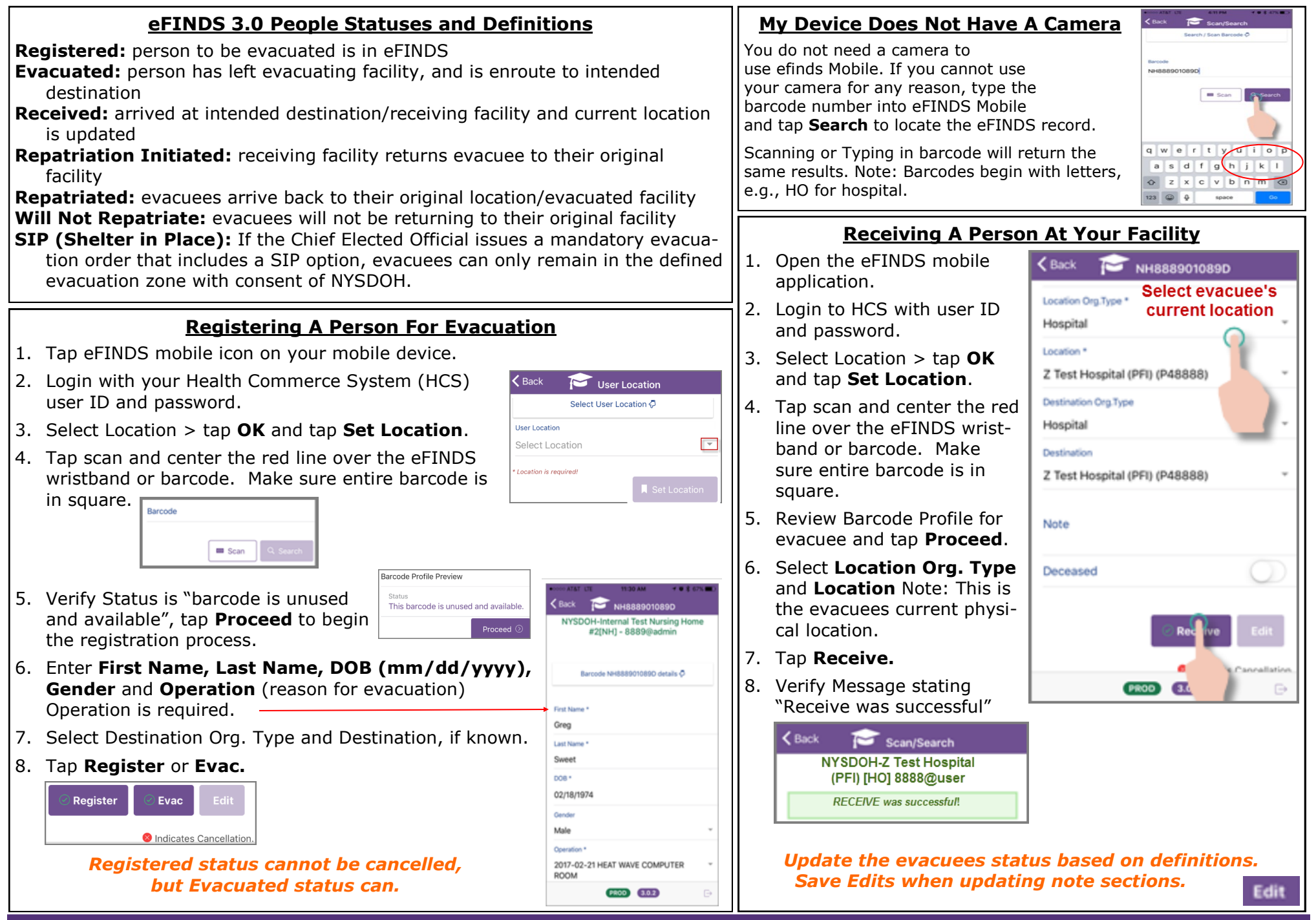

For technical assistance call the Commerce Trainers at 518-473-1809 or email hcsoutreach@health.ny.gov